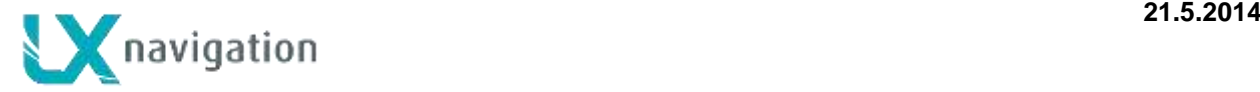

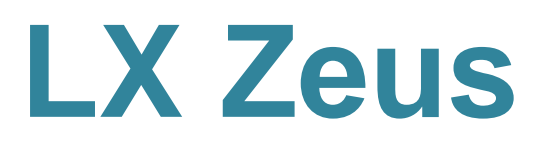

### **Firmware update instructions**

# **1 General**

The procedure is extremely simple, safe and can be carried out also from the people who are not familiar with the computers. In fact only one file should be copied to the USB stick and run on the Zeus. There is **no update code** necessary.

# **2 Update procedure**

### **2.1 Preparation of files**

For update you should copy **one file** with extension **.kus** to the root of LX Zeus USB stick. The file you can download from website, or contact first local dealer or [toni@lxnavigation.si](mailto:toni@lxnavigation.si) / [support@lxnavigation.si](mailto:support@lxnavigation.si) / [update](mailto:update-service@lxnavigation.si)[service@lxnavigation.si](mailto:update-service@lxnavigation.si)

File name has following structure: **Zeus-x.y.zz**., newer version has a higher number. It is recommended to delete old files before coping of a new file, to prevent mistakes.

**Important:** check the length of the file, its length should be around 45 Mb with extension **.kus**.

## **2.2 Update procedure (ZEUS SINGLE)**

- switch Zeus **OFF,** insert USB stick
- **in case of double seater configuration switch second seat unit OFF and keep OFF**
- press **Vario button**, keep the button pressed
- switch the unit **ON**
- **wait** approximately 25 seconds (Vario button should be pressed all the time)
- until **Boot options** screen will open

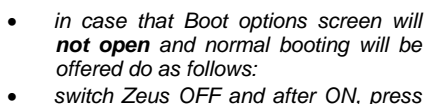

*sequenced (apr 3x per second) on Vario button until Boot Options screen will open (will take approximately 30 seconds)*

- select **Upgrade** (rotate Zoom)
- **press zoom** to open file select option
- select **file of interest (latest version),** if more files are offered select the highest numbered file
- press on **zoom** and the procedure will start

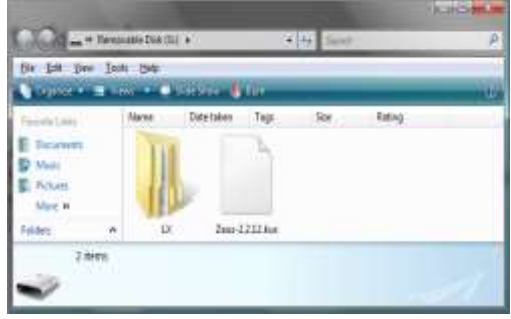

**Note!** If you are Colibri II user, please update Colibri II to at least 1.9 version

Contact for Colibri II update: [update-service@lxnavigation.si](mailto:update-service@lxnavigation.si)

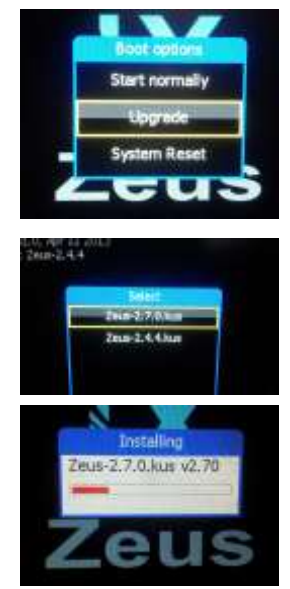

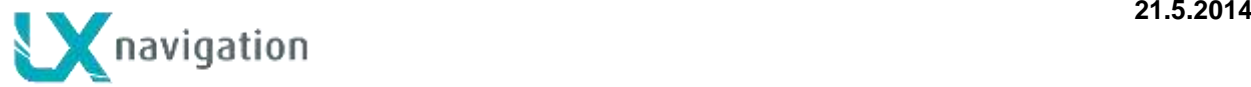

- wait until update will **finish** (about 30 seconds), the unit will restart
- wait for programming AIRU **(ONLY FOR AHRS UNITS)!!**
- Wait for programming MABU (if you are asked if this is primary or secondary mabu =  $PRIMARY =$ first SEAT unit, SECONDARY = second seat)
- the unit will **boot** regularly (confirmation of items will be available after approximately. 30 seconds)

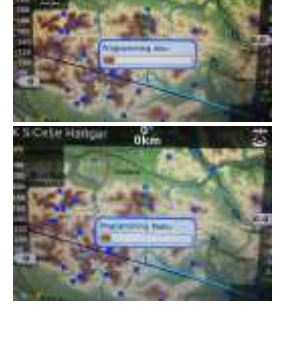

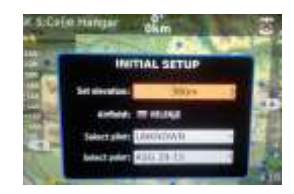

 **check program** status in **Info page** of Zeus (long press on Setup/Info button)

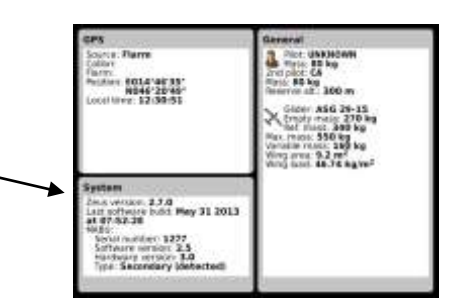

# **2.3 Update procedure (DOUBLE SEATER)**

#### **FIRST SEAT**

- Switch both Zeuses **OFF,** insert USB stick
- press **Vario button**, keep the button pressed
- switch **FIRST** unit **ON, leave SECOND OFF!**
- **wait** approximately 25 seconds (Vario button should be pressed all the time)
- until **Boot options** screen will open

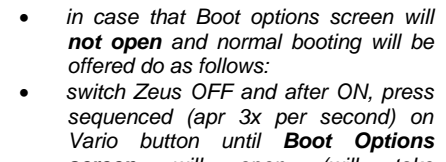

*screen will open (will take approximately 30 seconds)*

- select **Upgrade** (rotate Zoom)
- **press zoom** to open file select option
- select **file of interest (latest file),** if more files are offered select the highest numbered file
- press on **zoom** and the procedure will start

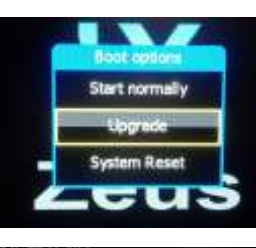

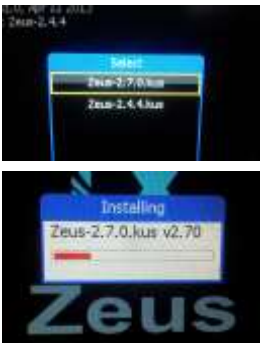

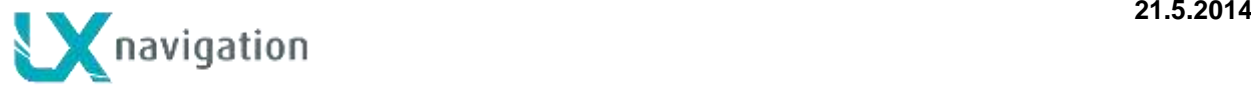

- wait until update will **finish** (about 30 seconds), the unit will restart
- wait for programming AIRU **(ONLY FOR AHRS UNITS)!!**
- Wait for programming MABU (if you are asked if this is primary or secondary mabu =  $PRIMARY =$ first SEAT unit, SECONDARY = second seat)
- the unit will **boot** regularly (confirmation of items will be available after approximately. 30 seconds)

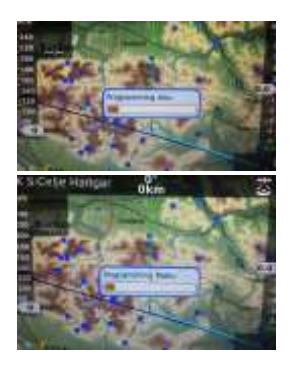

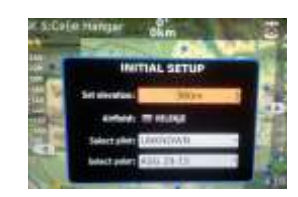

 **check program** status in **Info page** of Zeus (long press on Setup/Info button) 1014'46'33 2.7.0<br>both May 31 2013 Zma version<br>Lait software<br>at 87.62.20

#### **SECOND SEAT**

- $\bullet$  Insert USB to **SECOND SEAT**
- press **Vario button**, keep the button pressed
- **wait** approximately 25 seconds (Vario button should be pressed all the time)
- until **Boot options** screen will open
	- *in case that Boot options screen will not open and normal booting will be offered do as follows: switch Zeus OFF and after ON, press*
	- *sequenced (apr 3x per second) on Vario button until Boot Options screen will open (will take approximately 30 seconds)*
- select **Upgrade** (rotate Zoom)
- **press zoom** to open file select option
- select **file of interest (latest file: 2.7.0),** if more files are offered select the highest numbered file
- press on **zoom** and the procedure will start

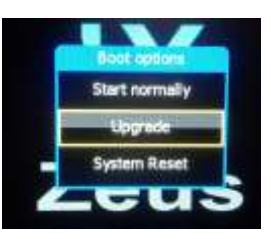

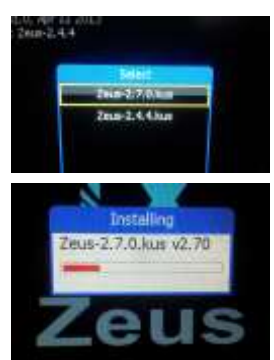

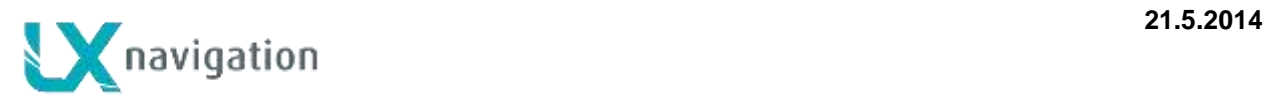

- wait until update will **finish** (about 30 seconds), the unit will restart
- Wait for programming MABU (if you are asked if this is primary or secondary mabu =  $PRIMARY =$ first SEAT unit, SECONDARY = second seat)

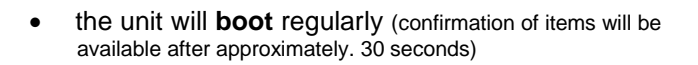

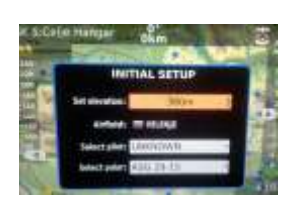

 **check program** status in **Info page** of Zeus (long press on Setup/Info button)1014'45'32<br>N946'22'46'<br>N946'23'48'51 System<br>Jack version 2.7.0<br>Latt software built May 31.2013<br>at 47.52.38

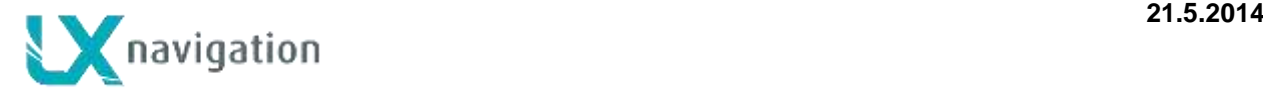

## **3 In case of troubles**

#### **3.1 USB stick not recognized**

Take USB stick out and put it back in, restart the unit after power OFF/ON.

### **3.2 Update doesn't want to start**

See 2.3.

### **3.3 Update didn't finish**

If the update screen will remain longer than 2 minutes (no moving of update bar), **switch OFF** the unit. Switch the unit **ON,** in case that update screen will come back, simple repeat the update procedure. If the unit will boot regularly check version in Zeus **Info**.

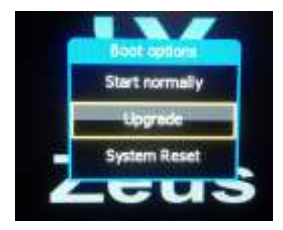

### **3.4 System reset**

In case of no solution after using of 3.1, 3.2 and 3.3 it is recommended to provide **System reset**. System reset will be executed after input of Password **49046** (after input of 6 go on with enter (zoom press) until process start.

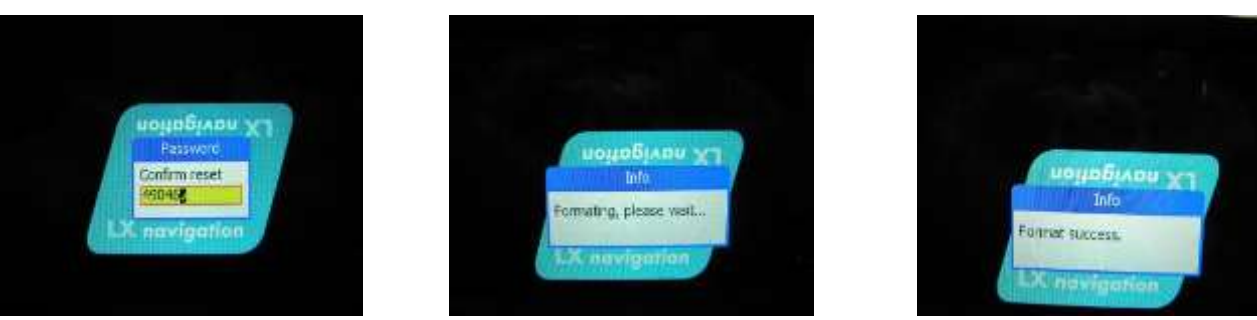

System reset will be executed automatically without any further assistance. The process termination is visualized with **Format success** message.

> Important! It is absolute necessary to provide FW update after System reset. Use Upgrade function

#### **3.4.1 Consequences after System reset**

Following data will be lost:

- airport data base, turn point data base, airspace data base, task data
- pilot data, polar data, user interface settings ( wind method, tail settings …)
- Following data will be set to default:
	- units, layouts, language, indicator settings, Vario SC settings, map palette, audio, voice

## **4 INIT memory**

If you will update your Zeus to the newest version, you won't see the default layout and colours change. If you want to see new default settings, simple go to MENU / SERVICE / ADMIN PASSWORD and insert password 46486 and press Zoom. You will get the message INIT MEMORY. The difference between SYSTEM RESET and INIT MEMORY is that you will not lose your TP, APT, AS data files.